### **System Prerequisites**

# Recommended configuration

| Processor        | Pentium® 4 or higher with support of all customary |  |  |  |  |
|------------------|----------------------------------------------------|--|--|--|--|
|                  | operating systems                                  |  |  |  |  |
| Operating system | Microsoft Windows® 2000 / XP / Vista / Win7        |  |  |  |  |
| Memory           | 512 MB RAM or higher                               |  |  |  |  |
| Monitor          | VGA (1024 x 768)                                   |  |  |  |  |
| Drive            | CD-ROM                                             |  |  |  |  |
| Input device     | Mouse or compatible                                |  |  |  |  |
| Interface        | USB for data transmission                          |  |  |  |  |

## Install Software

- Insert the provided CD disk into CD-ROM drive.
- Double-click "XXX\_VX.XX.exe" (X can be 0 to 9 or blank, indicating the software version)
- The pop-up windows will guide you through the program setup process.

### Main Screen

|   | Record                   |           |                      | Conn     |          |   |
|---|--------------------------|-----------|----------------------|----------|----------|---|
|   | $\blacksquare$ $\ominus$ |           |                      | US       | B•1)     | 3 |
|   | о 100к 1M                | 10M 10    | 0M 1G                | 10G 100G | 1T ∞     |   |
|   | 11111                    |           | 111111               | 11111111 | 11 🧧     |   |
|   |                          |           | 3 <mark>0 0 1</mark> | ] v GC   | DOD      |   |
|   | 00.00                    |           | пг                   | ппп      | VΩ<br>MΩ |   |
| 1 |                          | GΩ        |                      |          | GΩ       |   |
|   | min : sec                |           |                      |          | ΤΩ       |   |
|   |                          |           | e1 lime2             | SAVE LO  |          |   |
|   | Repeat Sampling Int      |           |                      | 1 1      | XBBB     |   |
|   | Measurement No.          | Time Valu | ue Unit              | Function | Remark   |   |
| 2 |                          |           |                      |          |          |   |
|   |                          |           |                      |          |          |   |
|   |                          |           |                      |          |          | 1 |
|   |                          |           |                      |          |          |   |
|   |                          |           |                      |          |          |   |

- (1) Main display screen of measurement
- ② Secondary display screen for measurement

(3) Blinking indicates meter is connected to the software

### **Using Program**

Click "Connect" and is blinking indicates meter is successfully connected to the PC and meter will automatically start taking measurements. Primary display screen shows

measurement, secondary display screen shows all measurement data.

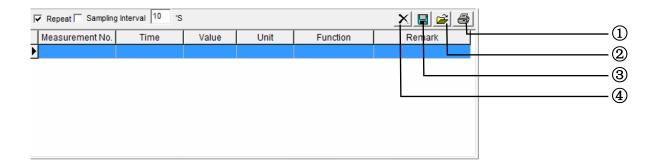

- 1 Print data
- 2 Open files (\*.txt, \*.xls, \*.xml)
- 3 Save data (\*.txt, \*.xls, \*.xml)
- 4 Deleting current data and create a new data.

Repeat: Tick to display every measurement with the interval you set. Un-tick "Repeat", the secondary display screen will only show measurement result that is different from

the last measured value.

Sampling Interval: allows you to set the sampling intervals of measurement.